# Merlin 21/22 Knjiga

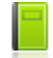

Resurs Knjiga omogućava izradu nastavnoga materijala koji ima izgled knjige sa strukturiranim prikazom sadržaja organiziranoga u poglavlja i potpoglavlja.

Uz tekst resurs Knjiga može sadržavati, poveznice, slike, multimedijski sadržaj i sl.

Za dodavanje resursa Knjiga potrebno je odabrati:

Dodaj aktivnost ili resurs → Knjiga.

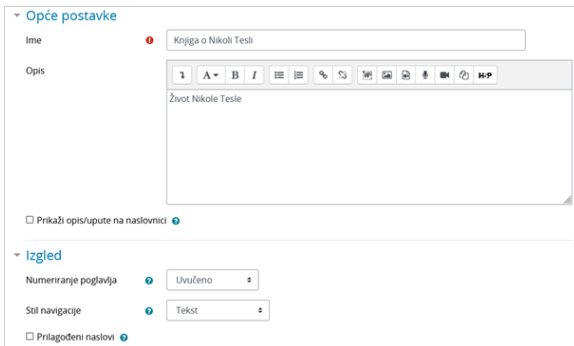

Slika: Postavke resursa Knjiga

Prilikom izrade resursa Knjiga obavezno je upisati naziv i opis knjige.

U sekciji Izgled moguće je odrediti način označavanja poglavlja i potpoglavlja te stil navigacije.

Numeriranje poglavlja - postoje četiri načina označavanja poglavlja i potpoglavlja:

- Bez oblikovanja naslovi poglavlja i potpoglavlja nisu dodatno oblikovani
- Brojevi poglavlja i potpoglavlja su numerirani (1, 1.1., 1.2., itd.)
- Natuknice potpoglavlja su uvučena i prikazana s grafičkim elementima
- **· Uvučeno** potpoglavlja su uvučena u odnosu na poglavlja.

Stil navigacije – moguće je odabrati između sljedeća tri stila navigacije:

- Samo blok Sadržaj navigacija kroz poglavlja i potpoglavlja moguća je isključivo preko bloka Sadržaj
- Slike s desne strane ispod i iznad teksta nalaze se ikone **+ +** pomoću kojih je moguć prelazak na sljedeće ili povratak na prethodno poglavlje
- Tekst ispod i iznad teksta s lijeve i desne strane nalaze se poveznice s naslovima  $\bullet$ prethodnoga i sljedećeg poglavlja).

Odabirom mogućnosti Prilagođeni naslovi nazivi poglavlja koji su navedeni u sadržaju mogu biti različiti od naslova pojedinoga poglavlja koji se prikazuje na pojedinoj stranici.

## Uređivanje poglavlja knjige NAPOMENA VIST V SAMA NAPOMENA

Ako Knjiga sadrži skrivena poglavlja nastavniku je vidljivo i ako u e-kolegiju nisu omogućene izmjene.

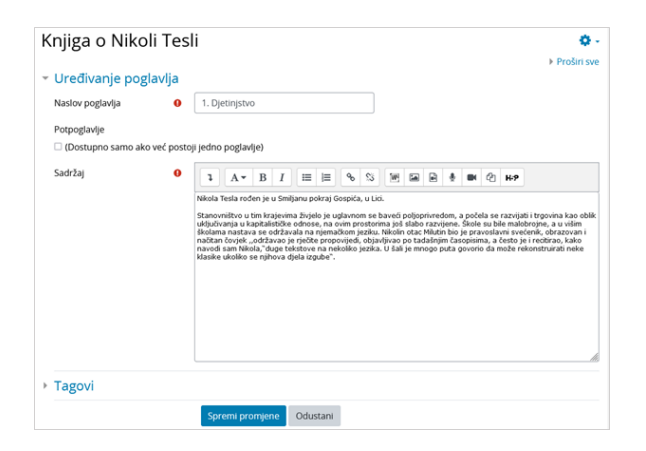

Slika: Uređivanje pojedinoga poglavlja resursa Knjiga

Nakon spremanja odabranih postavki Knjige i povratka na naslovnicu e-kolegija, odabirom naslova Knjige otvara se obrazac za uređivanje poglavlja. U navedenome je obrascu moguće definirati naslov poglavlja ili potpoglavlja te urediti sadržaj.

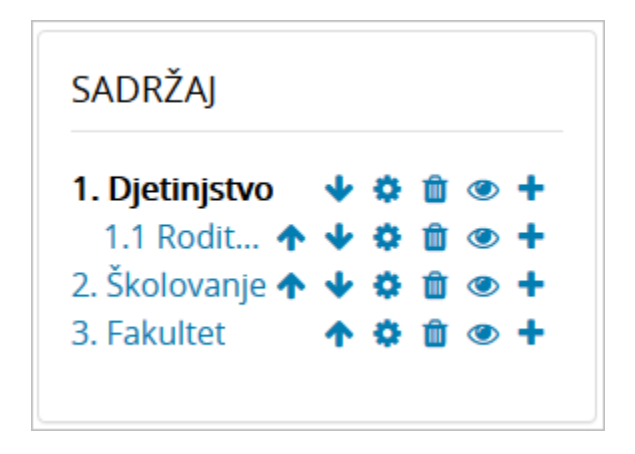

Slika: Dodavanje novih poglavlja i prikaz sadržaja

Nakon spremanja promjena dodaju se nova poglavlja čiji se naslovi prikazuju kao poveznice u bloku Sadr žaj s lijeve strane. Unutar poglavlja mogu se dodavati potpoglavlja. Novo se poglavlje dodaje odabirom

znaka **u**nutar bloka Sadržaj.

#### Ispis knjige

Nakon što je knjiga izrađena u bloku Administracija → Administracija knjige knjige ili odabirom poveznica iz izbornika za administraciju unutar izrađene knjige moguće je urediti postavke, provjeriti i dodijeliti ovlasti, izraditi sigurnosnu kopiju, uvesti poglavlja, ispisati cijelu knjigu ili pojedino poglavlje, itd.

Mogućnost ispisa knjige nastavnik podešava u bloku Administracija → Administracija knjige → Ovlasti. Studentima je nakon toga u bloku Administracija → Administracija knjige ili odabirom poveznice Ovlasti iz izbornika za administraciju knjige dostupna mogućnost ispisa cijele knjige ili pojedinoga poglavlja.

### Uvoz poglavlja u knjigu

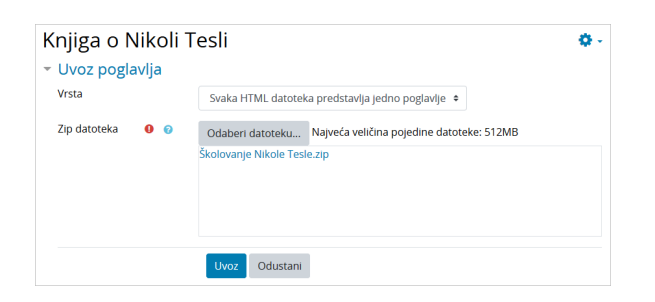

Slika: Dodavanje datoteka u knjigu

Za uvoz poglavlja u knjigu, potrebno je izraditi .zip datoteku s HTML-datotekama. Za prijenos potpoglavlja potrebno je dodati \_sub na kraju naziva HTML-datoteke ili mape (npr. imedatoteke\_sub. html).

Poveznica Administracija → Administracija knjige → Uvoz poglavlja iz .docx datoteke omogućava nastavnicima uvoz sadržaja u resurs Knjiga iz Word dokumenta formata .docx i prijenos oblikovanja u poglavlje i potpoglavlje. Nakon odabira izrađene knjige poveznica Uvoz poglavlja iz .docx datoteke dostupna je i kroz izbornik za administraciju.

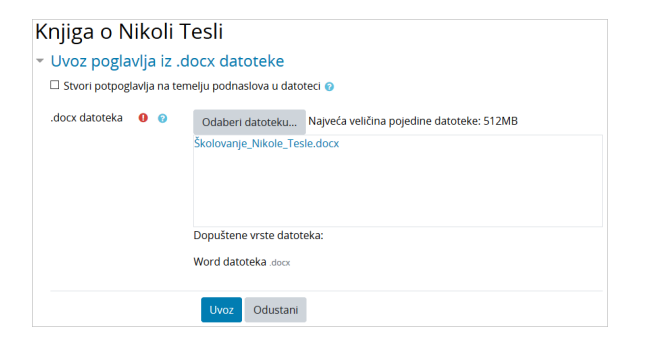

Slika: Dodavanje .docx datoteke u resurs Knjiga

Stvori potpoglavlja na temelju podnaslova u datoteci - opcija kojom se automatski stvaraju nazivi potpoglavlja usklađeni s podnaslovima iz .docx datoteke.

Odaberi datoteku - odabire se željena datoteka ili se ona postavlja metodom Drag&Drop

Uvoz – nakon što se naziv datoteke pojavi u gornjemu tekstualnom okviru potrebno je završiti prijenos datoteke odabirom dugmeta Uvoz.

Poglavlja i potpoglavlja uvezene .docx datoteke trebaju biti oblikovana stilom "Heading 1" i "Heading 2". Preporučamo nakon uvoza datoteke da se u bloku Sadržaj pregleda jesu li poglavlja i potpoglavlja u skladu s uvezenom datotekom.

Ugrađene slike također se uvoze i to u formatima .gif, .png, .jpeg.

#### Izvoz Knjige u Microsoft Word

Poveznice Izvoz knjige u Microsoft Word i Izvoz poglavlja u Microsoft Word omogućavaju izvoz cijele knjige ili samo pojedinoga poglavlja knjige u Word dokument.

HTML elementi naslova i podnaslova prilikom izvoza knjige pretvaraju se u odgovarajuće stilove naslova u programu Microsoft Word.

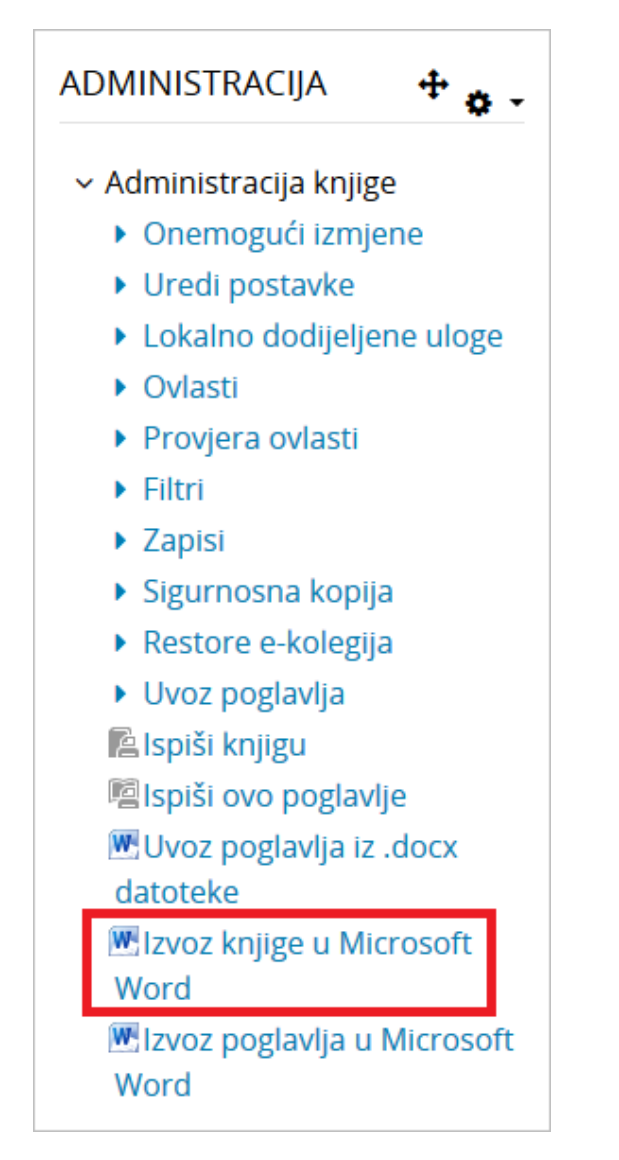

Slika: Izvoz knjige u Microsoft Word

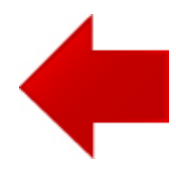

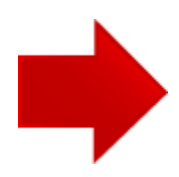